# **Forward important messages (like waitlist notifications) to your cell phone**

Don't want to miss important emails? In Gmail, you can setup filters to have important messages forwarded to your cell phone as text messages (SMS). Follow these steps:

### **Step 1: Determine your SMS address**

To forward messages to your phone, you first need to figure out what your SMS address is. All SMS addresses begin with the **10-digit phone number** in the format **1234567890** (with no dashes or spaces). What comes after your number, however, depends on your cell phone carrier. Here are examples for some of the more common carriers:

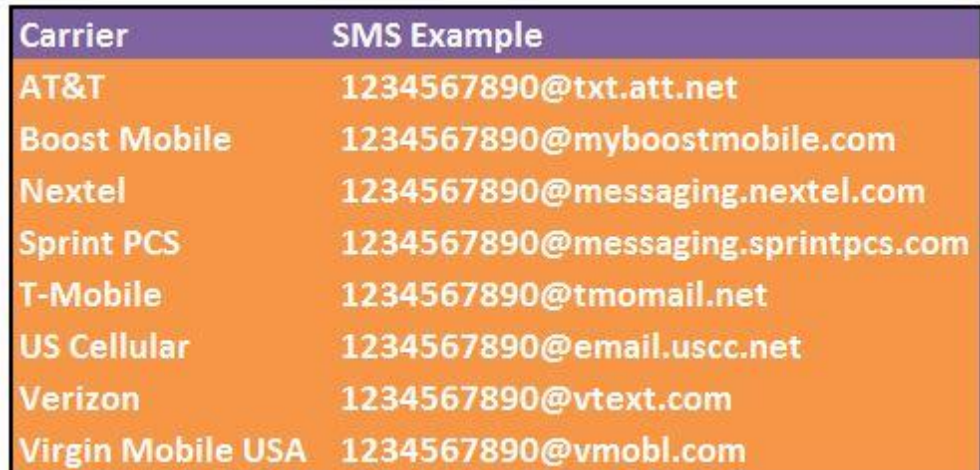

**Please Note** If your carrier is not listed above, you can visit Wikipedia for a comprehensive list of [cell](http://en.wikipedia.org/wiki/List_of_SMS_gateways)  [phone carriers and their SMS addresses.](http://en.wikipedia.org/wiki/List_of_SMS_gateways)

## **Step 2: Setup forwarding to your phone**

Once you have your SMS address, you'll need to setup forwarding to that address. In the example below, we will assume that Verizon is our cell phone carrier, and will use their SMS address [\(1234567890@vtext.com\)](mailto:1234567890@vtext.com).

1. From your Student Gmail account, click the **Gear** icon (options) in the top right corner, and choose **Settings**.

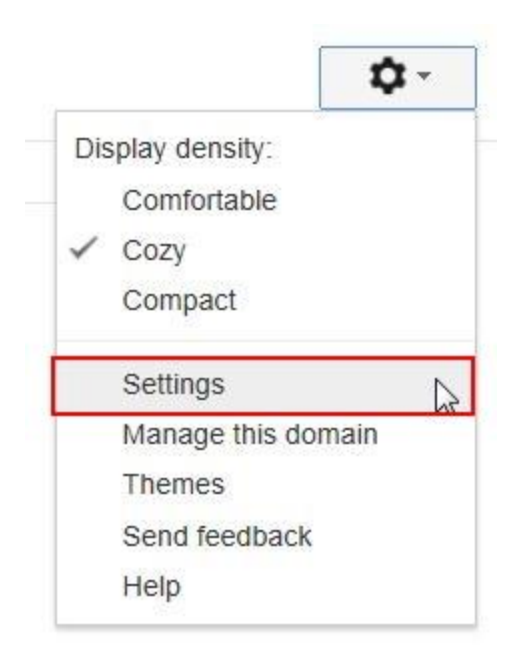

2. Go to the **Forwarding and POP/IMAP** tab.

3. In the **Forwarding** section, make sure the option to **Disable forwarding** is selected, and then click **Add a forwarding address**.

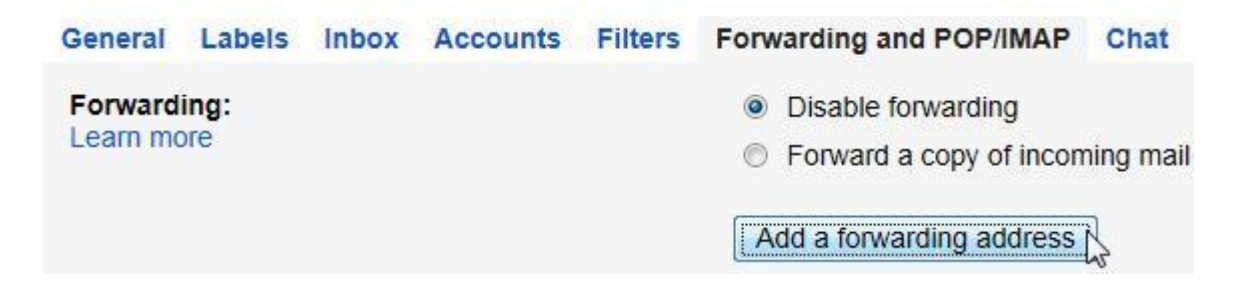

4. When the **Add a forwarding address** box appears, enter your SMS address the address, then click **Next**.

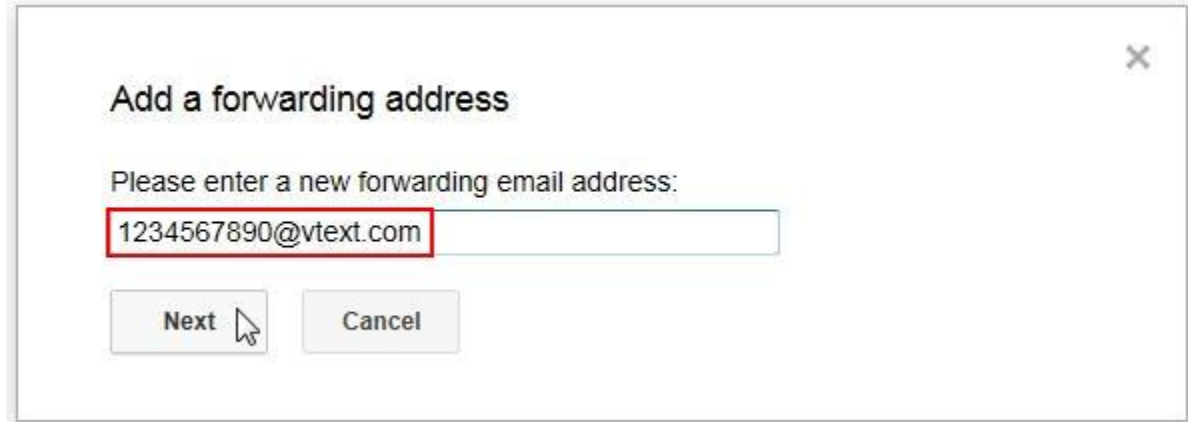

5. You'll receive a message asking you to **Confirm forwarding address**. Click **Proceed**.

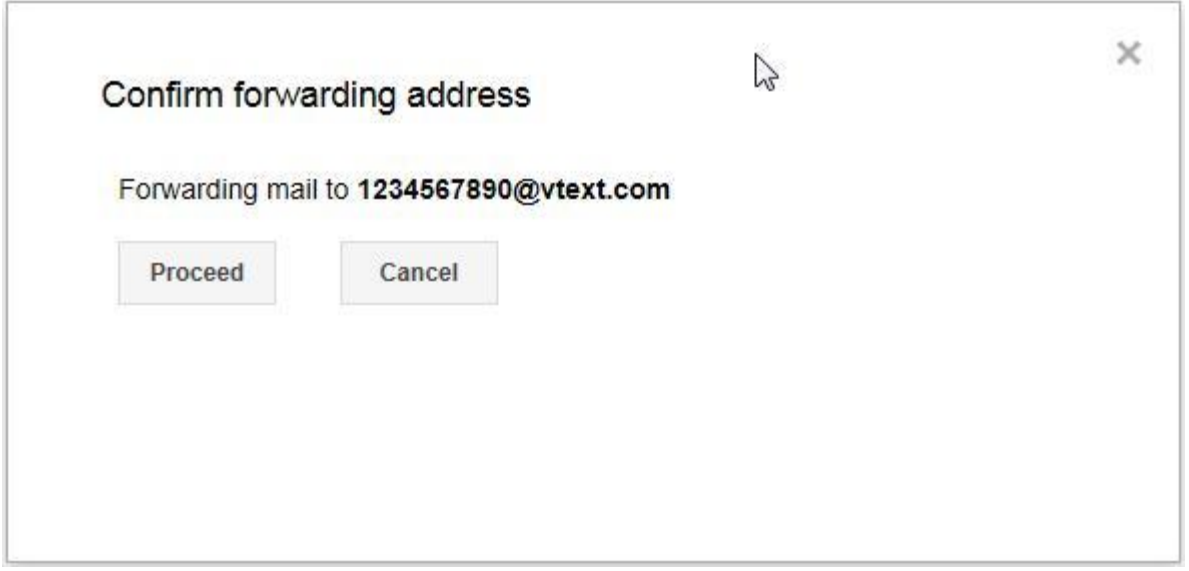

6. You'll receive a message that **A confirmation code has been sent to verify permission**. Click **OK**.

7. An 8-digit confirmation code will be sent to your phone. When you receive it, enter it into the confirmation code box. Click **Verify**.

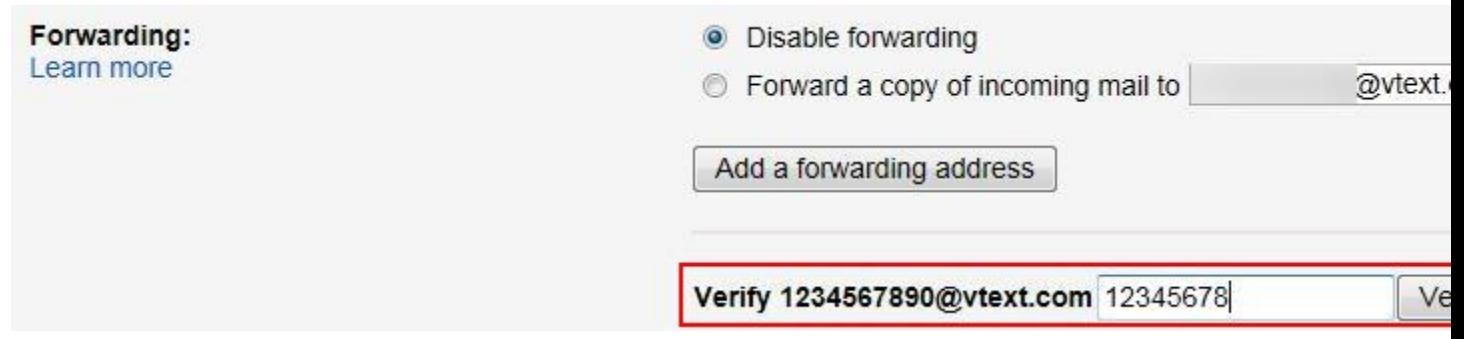

### **Step 3: Create a filter to automatically forward messages to your cell phone**

Now that forwarding to your SMS address is setup, you can create some filters to have only the most important messages sent to your phone. In the example below, we'll setup a filter to send any message with "Waitlist Notification" in the subject line to your SMS email address.

1. From the **Setting** screen, go to the **Filters** tab.

- 2. Click **Create a new filter**.
- 3. In the **Subject** field enter **"Waitlist Notification"**.

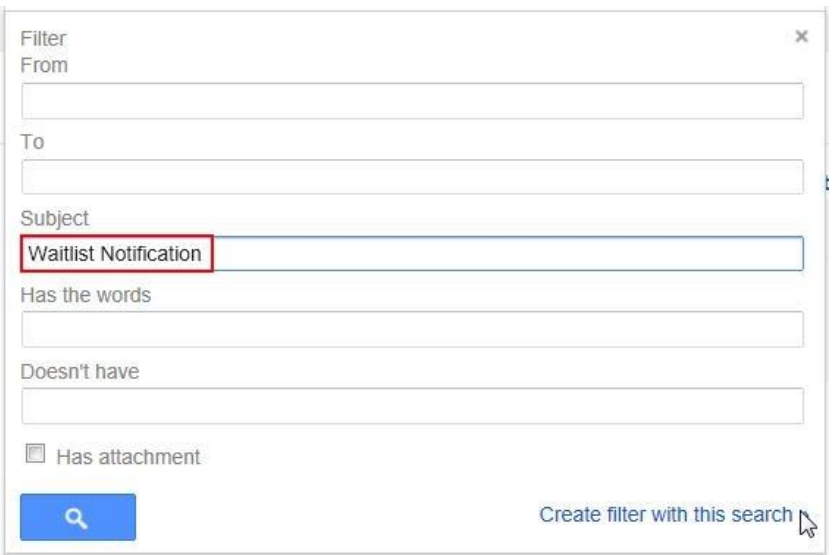

#### 4. Click **Create filter with this search**.

5. Make sure the **Forward it to** box is checked, and then select your SMS address from the dropdown list.

When a message arrives that matches this search:

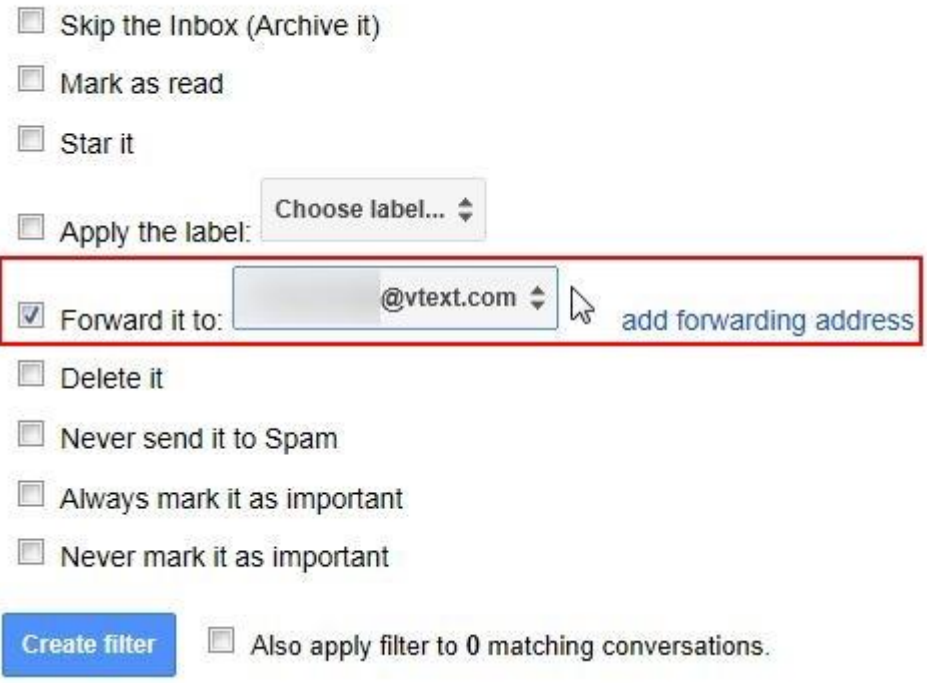

#### 6. Click **Create filter**.

Please Note If you'd like to test to make sure the filter is working, send yourself an email message with "Waitlist Notification" in the subject.